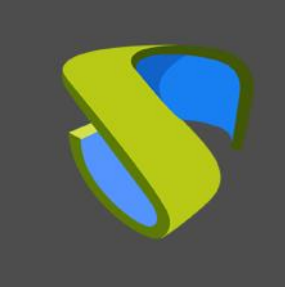

www.udsenterprise.com

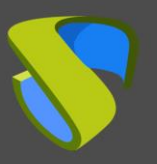

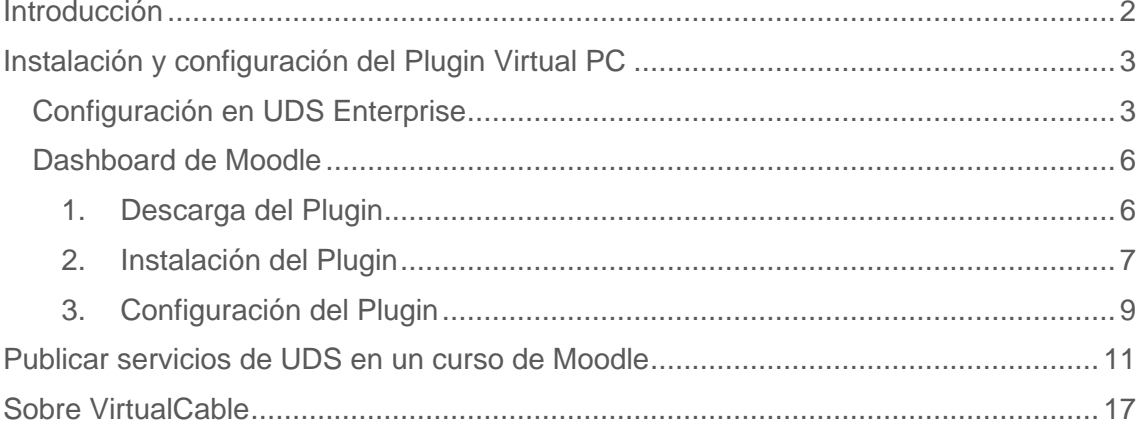

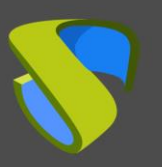

# <span id="page-2-0"></span>Introducción

Moodle es una plataforma de gestión de aprendizaje en línea muy popular que es utilizada por educadores, formadores, escuelas, colegios y organizaciones educativas en general. Es Open Source, por lo que es personalizable, además de muy fácil de utilizar. Permite a los usuarios crear su propio sitio web privado para alojar allí sus cursos. A continuación se detallan algunas de sus características:

- Panel de control personalizable
- Interfaz fácil de usar
- Soporte multilingüe
- Creación y gestión de cursos
- Calendarios
- Informes detallados y capacidad de generación de resultados

Moodle es la primera plataforma e-Learning con acceso a VDI gracias al Plugin PC Virtual de UDS Enterprise desarrollado por la [Universidad de Málaga](https://www.uma.es/#gsc.tab=0) en colaboración con el equipo de UDS Enterprise.

Esta herramienta está [disponible en la web de Moodle](https://moodle.org/plugins/mod_virtualpc) y permite asignar un servicio de escritorio virtual, con SO Windows o Linux, y aplicaciones virtuales, como un recurso didáctico más.

Por ejemplo, un curso de diseño que requiere Photoshop, Dreamweaver o Eclipse, se puede publicar en línea para los estudiantes con enlaces directos a aplicaciones y escritorios virtuales. Por lo tanto, el entorno Moodle será más completo y funcional, ya que los estudiantes tendrán disponibles todas las herramientas que necesitan para realizar sus respectivos cursos a través de la interfaz de Moodle.

En este documento explicaremos cómo instalar y configurar el Plugin [Virtual PC p](https://moodle.org/plugins/mod_virtualpc)ara Moodle de UDS Enterprise.

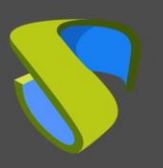

# <span id="page-3-0"></span>Instalación y configuración del Plugin Virtual PC

### <span id="page-3-1"></span>Configuración en UDS Enterprise

Antes de comenzar con la instalación del Plugin Virtual PC, será necesario acceder a la administración de UDS y realizar las siguientes tareas.

Accede con un usuario con permisos de administración al panel de control de UDS Enterprise y selecciona "**Authenticators**":

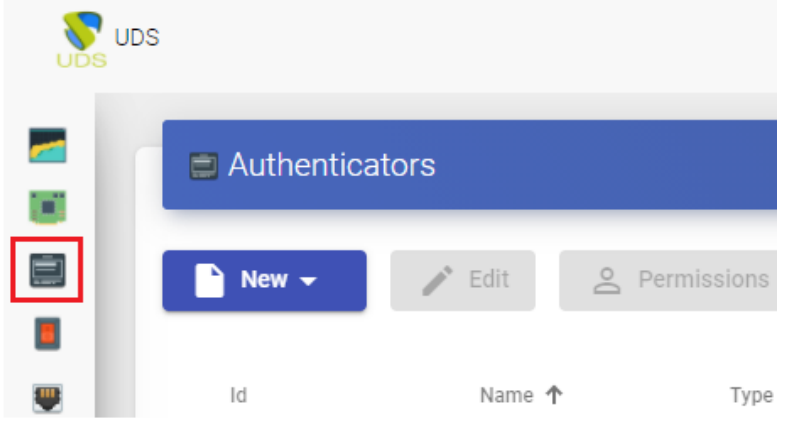

Crea una nueva base de datos interna:

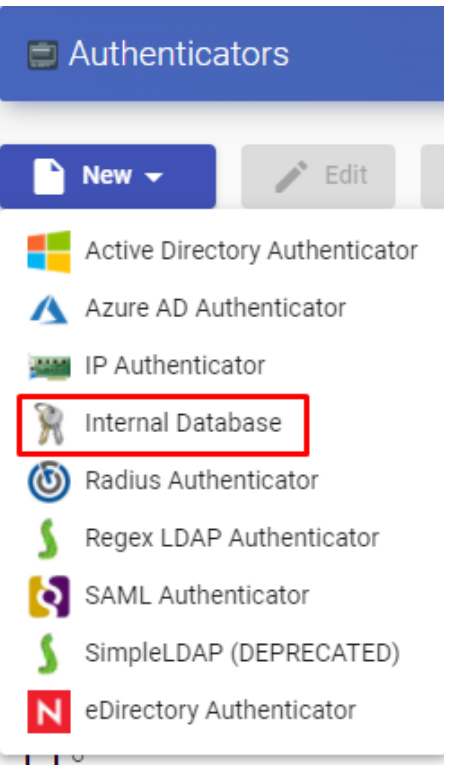

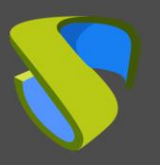

Indicamos un nombre identificativo para el autenticador, una prioridad y una etiqueta. Esta etiqueta sirve como acceso directo al autenticador.

#### **New Authenticator**

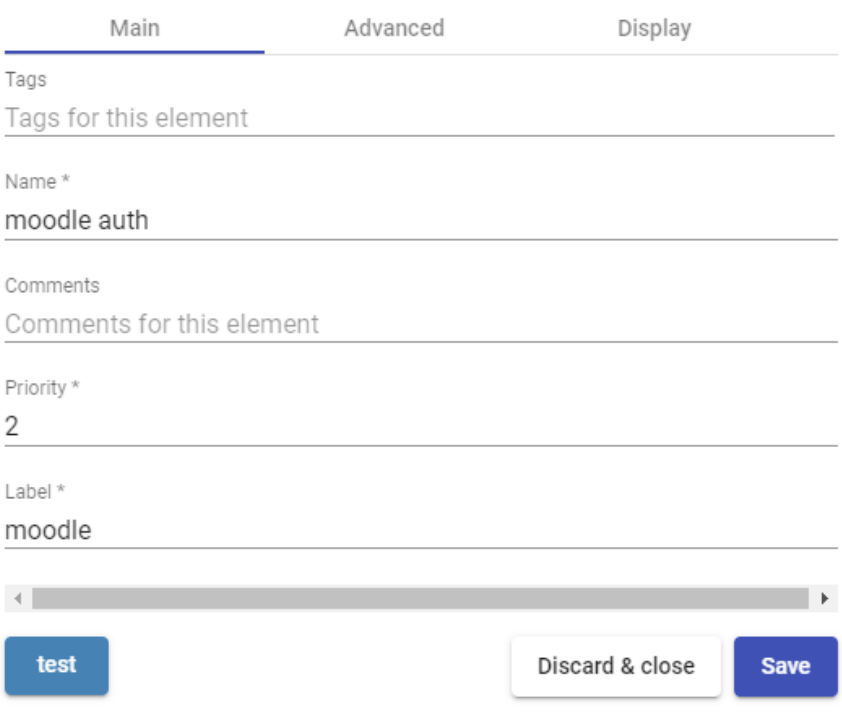

Una vez creado el autenticador, accedemos a él (doble click o botón "**Detail**") para crear un grupo y un usuario asociado a él.

Crea el grupo "**moodle\_group**" y asigna los servicios necesarios.

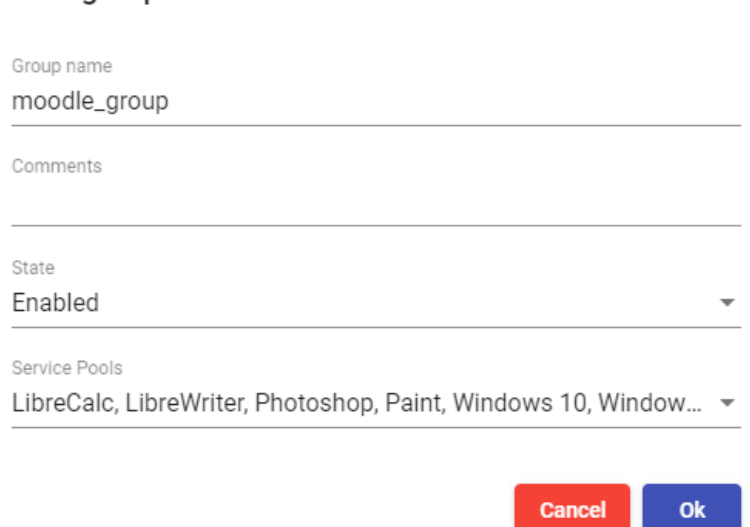

New group

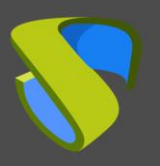

[www.udsenterprise.com](http://www.udsenterprise.com/)

Crea el usuario "**moodle**", con permisos de administración sobre el entorno UDS y asigna el usuario al grupo creado anteriormente:

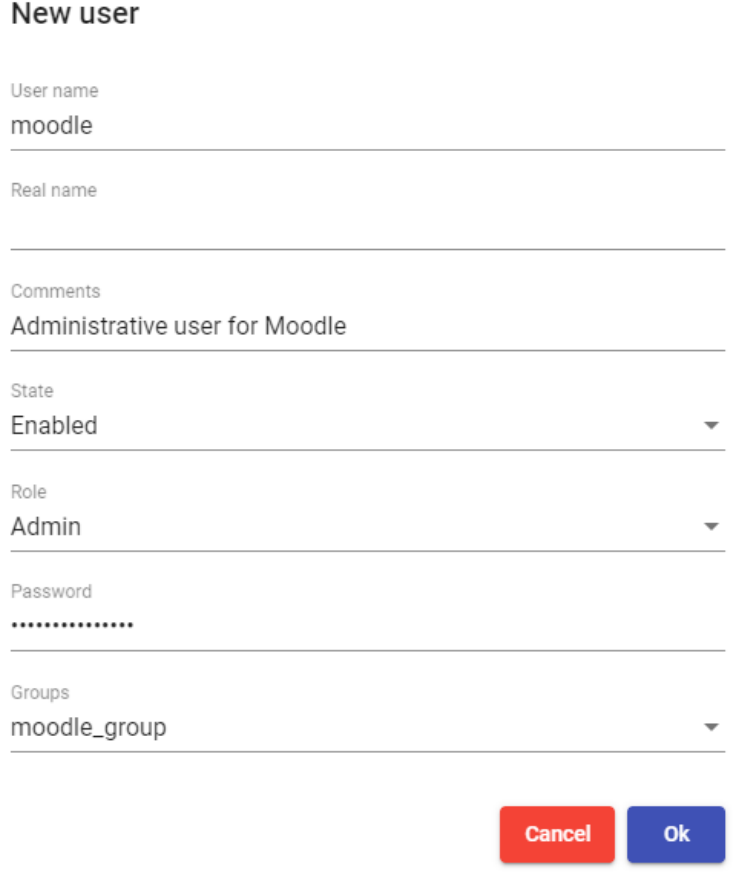

Ahora puedes volver a la interfaz de configuración de Moodle y descargar el Plugin Virtual PC para vincular tu plataforma UDS Enterprise con tu sitio de Moodle.

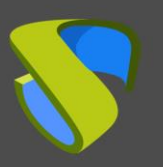

### <span id="page-6-0"></span>Dashboard de Moodle

#### <span id="page-6-1"></span>1. Descarga del Plugin

Accede al enlace: [https://moodle.org/plugins/pluginversions.php?plugin=mod\\_virtualpc](https://moodle.org/plugins/pluginversions.php?plugin=mod_virtualpc) y descarga la última versión del Plugin Virtual PC.

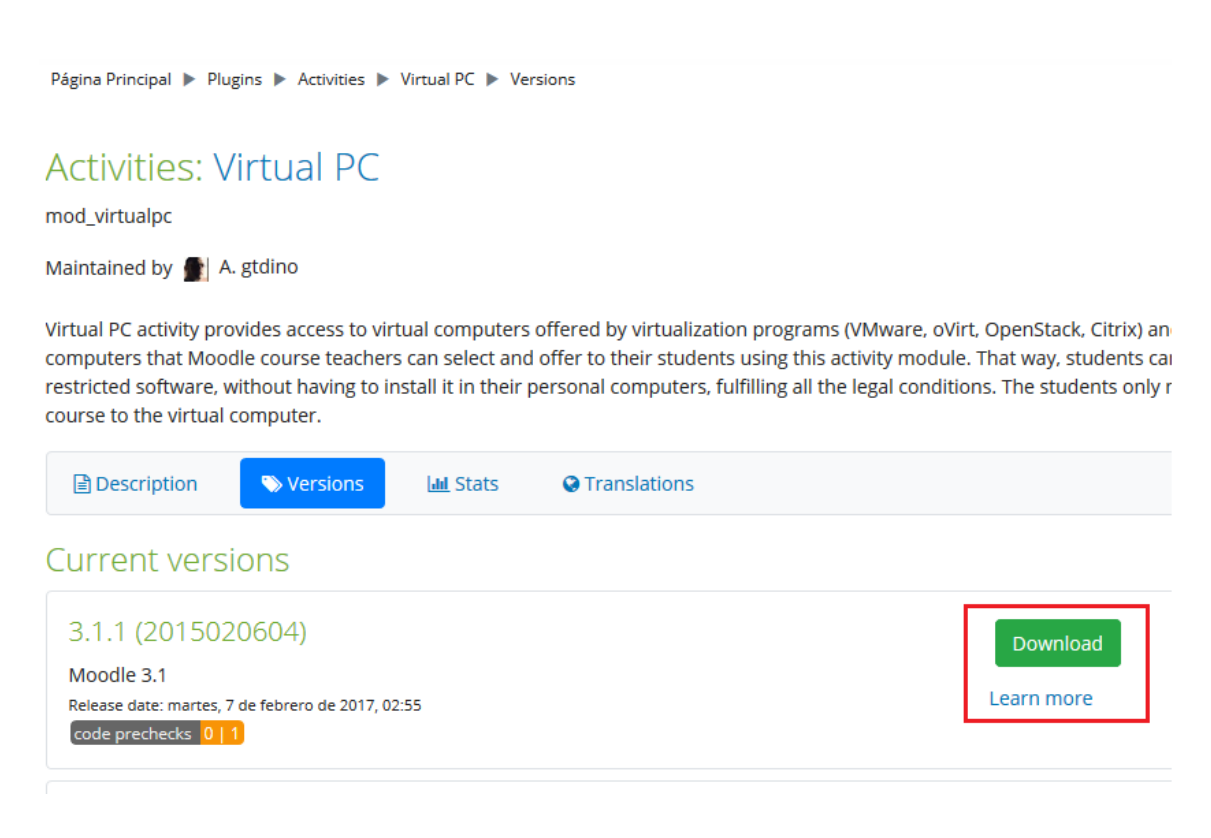

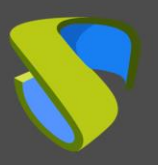

[www.udsenterprise.com](http://www.udsenterprise.com/)

### <span id="page-7-0"></span>2. Instalación del Plugin

Accede al dashboard de Moodle con un usuario con permisos de administración y selecciona "**Site administration**":

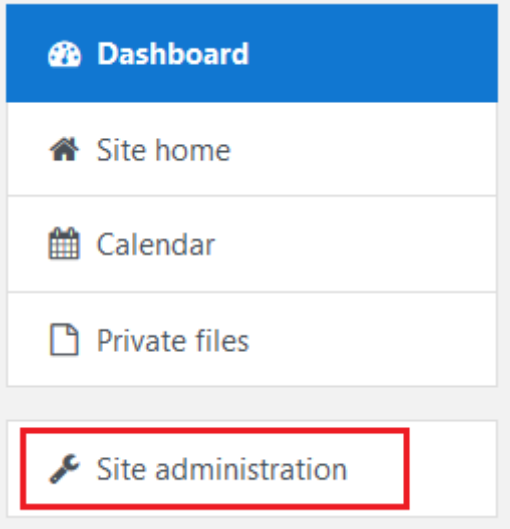

Dentro de ese apartado, abre la pestaña "**Plugins**" y selecciona "**Install plugins**".

Site administration

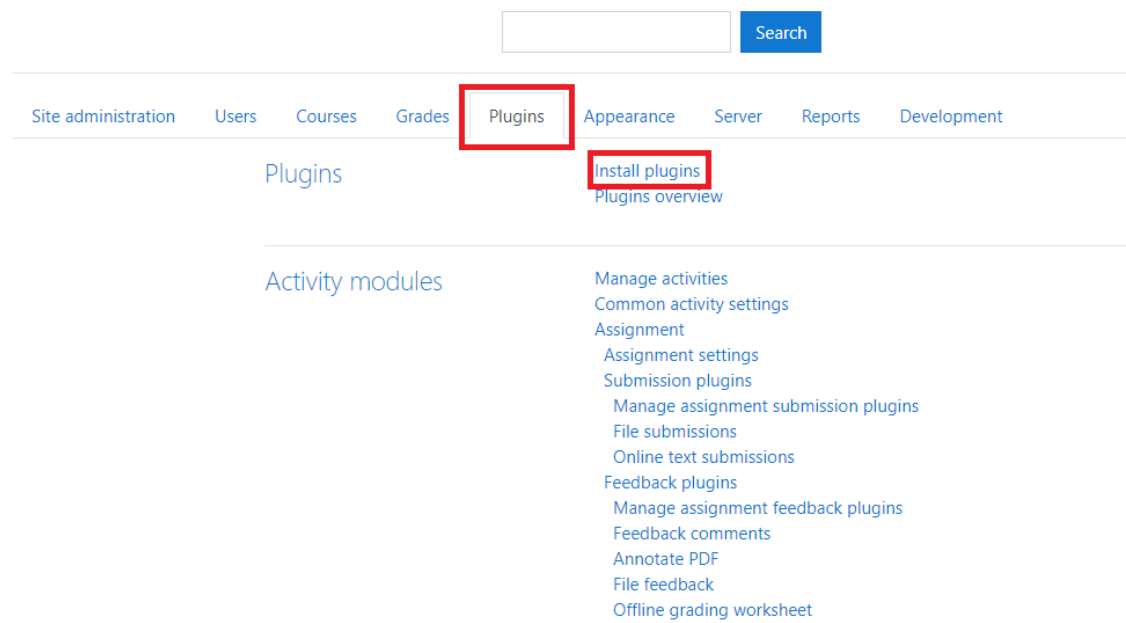

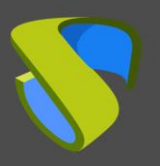

[www.udsenterprise.com](http://www.udsenterprise.com/)

En la sección "**Install plugin from ZIP file**", haz clic en "**Choose a file…**" y selecciona el archivo descargado "**mod\_virtualpc\_moodlexx\_xxxx.zip**". A continuación, haz clic sobre "**Install plugin from the ZIP file**".

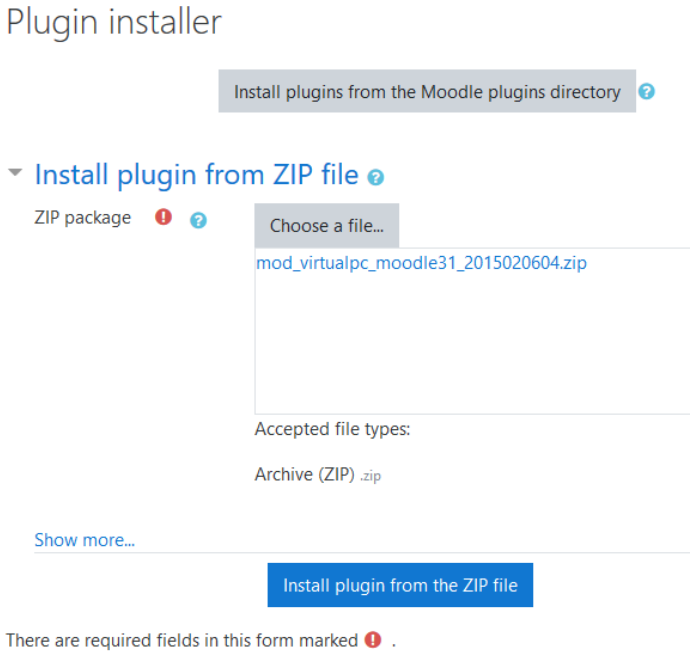

Si la validación es correcta y satisfactoria, continúa con la configuración del Plugin.

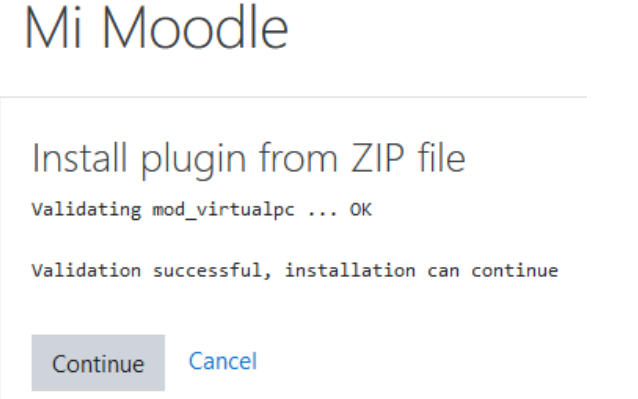

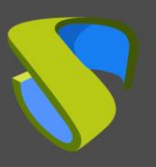

### <span id="page-9-0"></span>3. Configuración del Plugin

Para la correcta configuración del Plugin debes tener en cuenta estos detalles y propiedades de cada campo:

- **UDS Server URL**: Dirección IP o nombre del servidor UDS. Tiene que ser accesible por el servidor Moodle.
- **UDS Server port number**: Este campo se puede establecer con el valor "0".
- **UDS administrator user**: Usuario existente en el entorno UDS con permisos de administrador (podemos usar el usuario "**moodle**" creado anteriormente).
- **UDS administrator user password**: Contraseña del usuario del campo anterior.
- **Administrator user UDS authenticator tag**: Nombre de la etiqueta del autenticador al que pertenece el usuario administrador anterior (podemos usar la etiqueta del autenticador creado anteriormente).
- **Pool filter regular expression**: Sirve como filtro para que aparezcan primero unos servicios determinados. Este filtro aplica a la hora de visualizar los servicios durante su asignación a los cursos. Por ejemplo, con la expresión: **^W.\*** filtra primero los servicio que comienzan con W.
- **UDS authenticator tag**: Etiqueta del autenticador que utilizará UDS para registrar los usuarios que accedan al entorno Moodle (podemos usar la etiqueta del autenticador creado anteriormente).
- **Group name**: Nombre del grupo de usuarios de UDS donde se asignarán los usuarios creados por UDS (podemos usar el grupo de usuarios "**moodle\_group**" creado anteriormente).

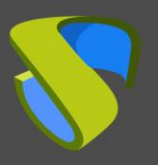

[www.udsenterprise.com](http://www.udsenterprise.com/)

Dashboard / Site administration / Plugins / Activity modules / Virtual PC

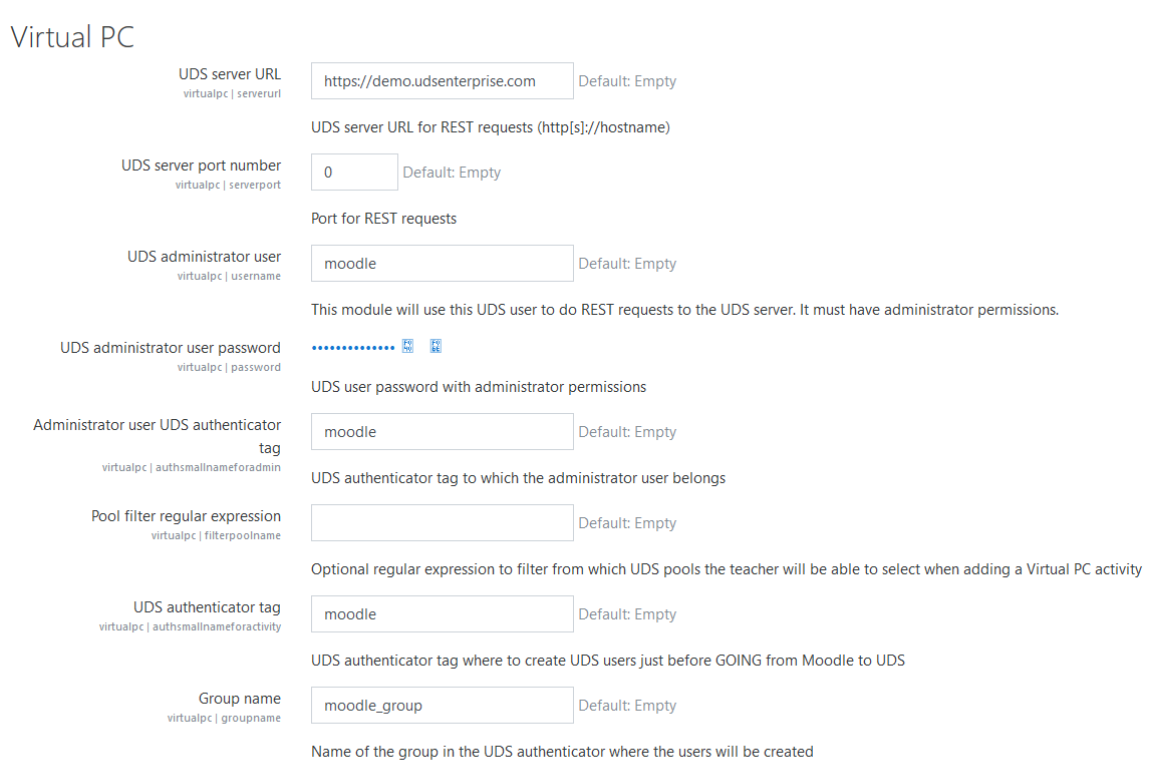

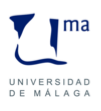

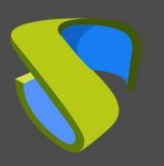

# <span id="page-11-0"></span>Publicar servicios de UDS en un curso de Moodle

Una vez el complemento se ha instalado y configurado correctamente, el siguiente paso es publicarlo como una actividad (curso) y hacerlo visible para los estudiantes y el personal docente.

Creamos el curso que utilizaremos para asignar servicios de UDS y accedemos a él:

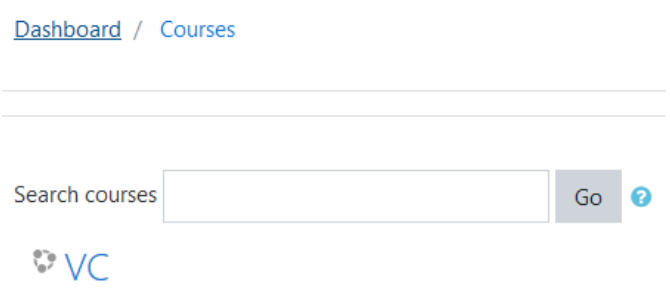

Pulsamos sobre "Add an activity or resource"

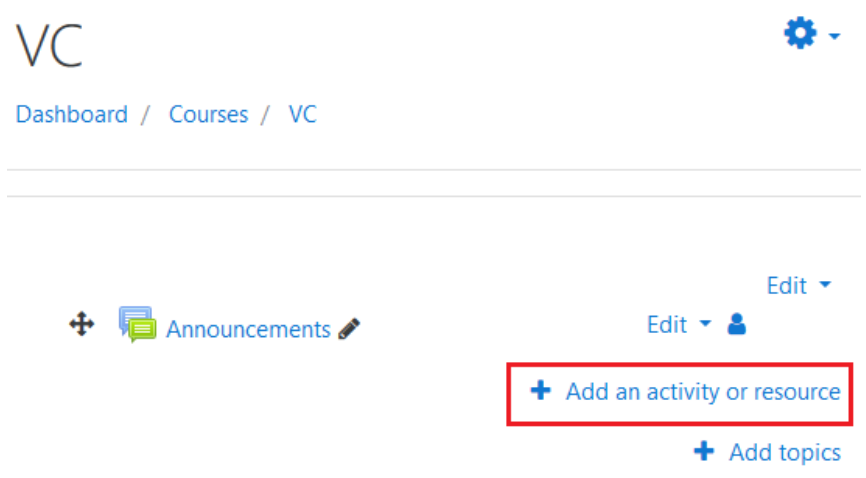

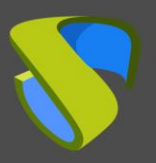

[www.udsenterprise.com](http://www.udsenterprise.com/)

Seleccionamos "**Virtual PC**" y lo añadimos.

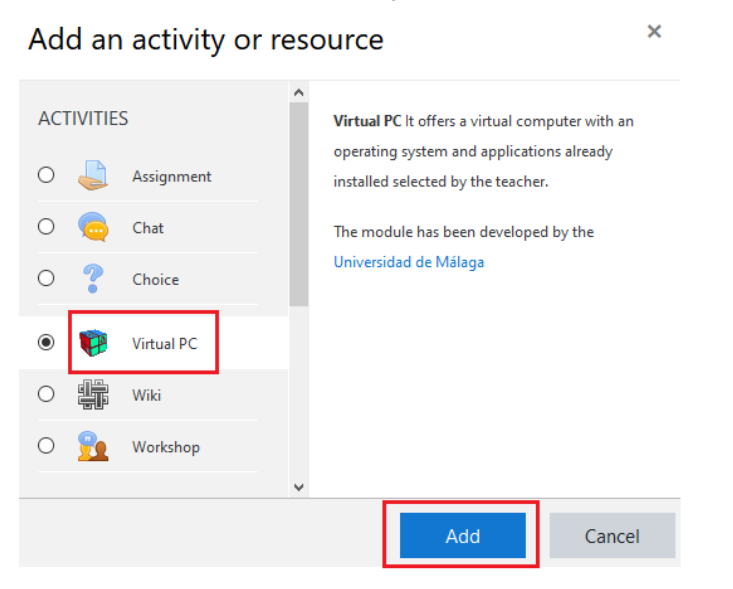

Ahora indicamos un nombre para visualizar el servicio y, si lo necesitamos, una descripción.

VC

Dashboard / Courses / VC / General / Adding a new Virtual PC

Adding a new Virtual PCo

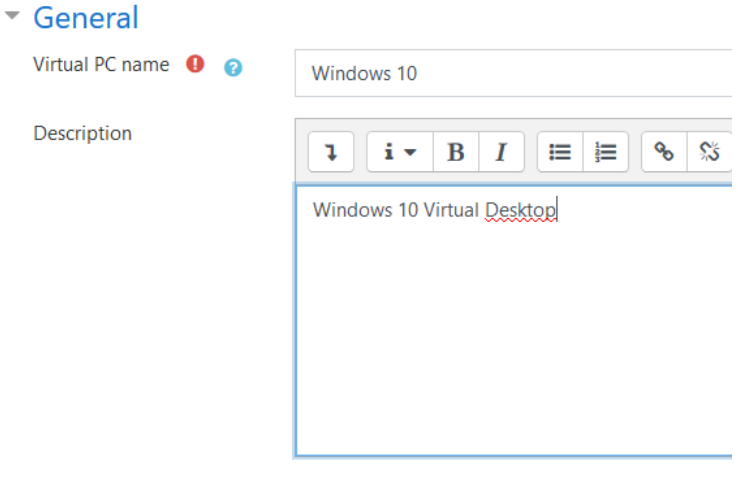

 $\Box$  Display description on course page  $\odot$ 

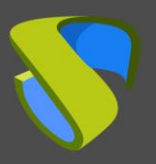

[www.udsenterprise.com](http://www.udsenterprise.com/)

Seleccionamos el servicio de UDS que vamos a asignar a este recurso:

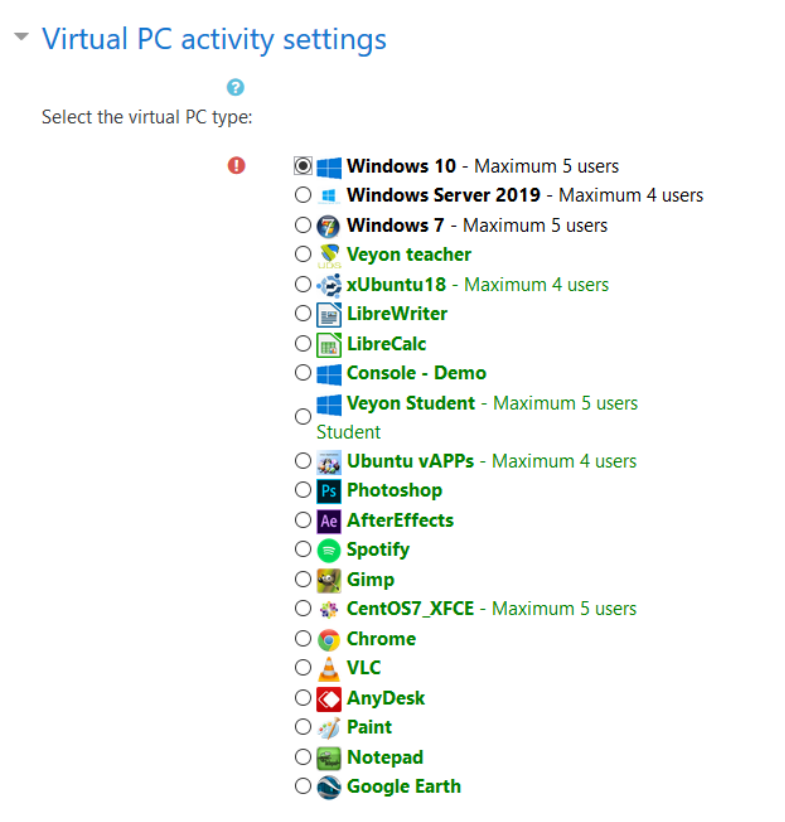

 $\Box$  The teacher can change the virtual PC selected

Deberemos repetir esta tarea hasta configurar todos los servicios necesarios:

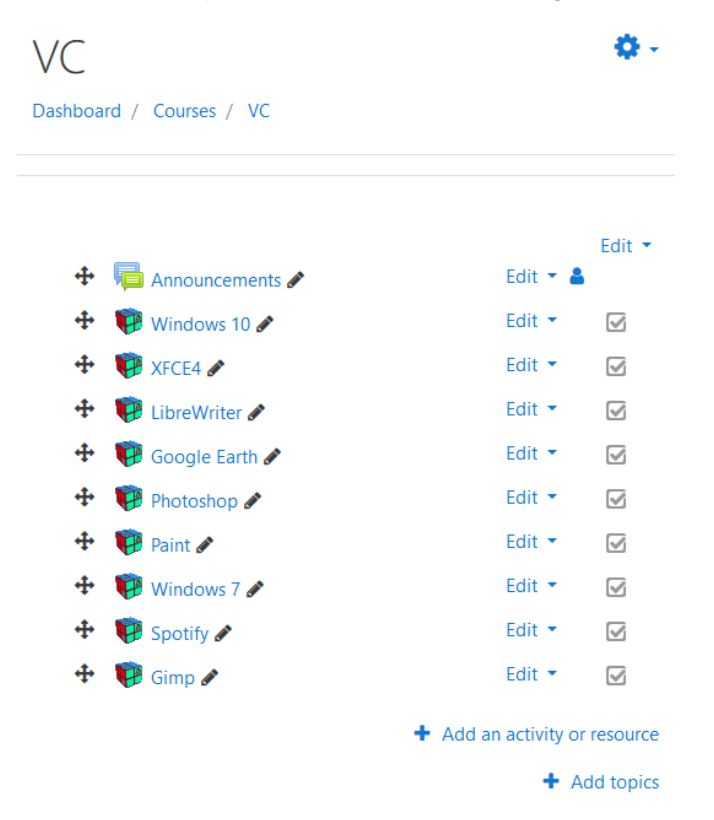

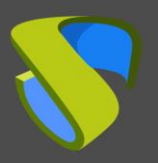

[www.udsenterprise.com](http://www.udsenterprise.com/)

El siguiente paso sería asignar usuarios existentes en Moodle al curso creado previamente y con los servicios de UDS configurados:

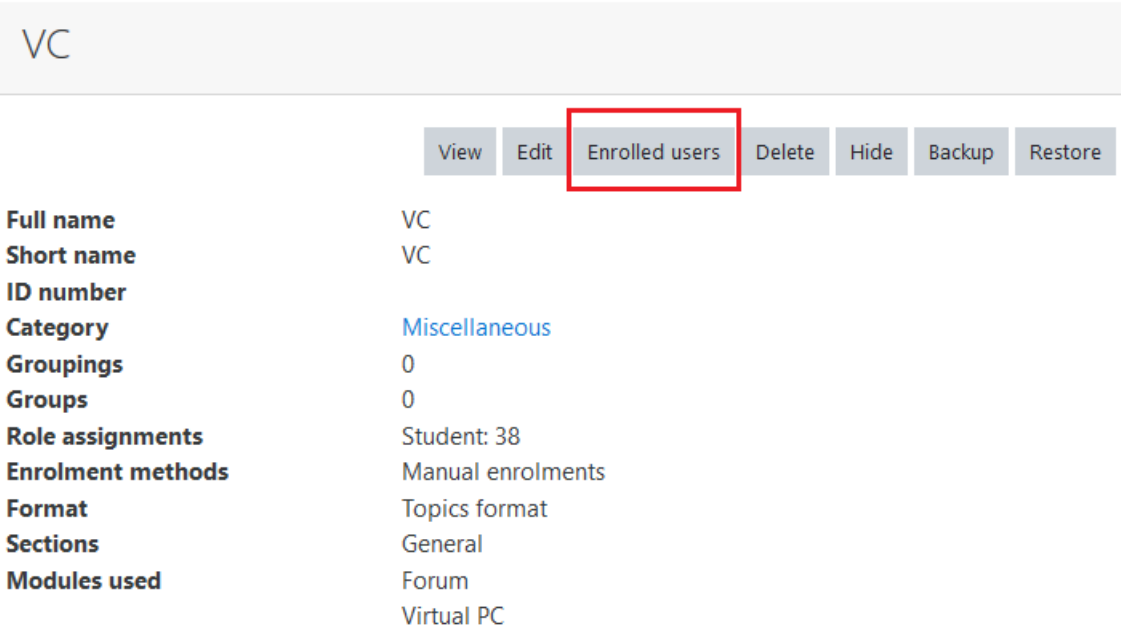

Una vez tengamos asignados usuarios, estos visualizarán el curso y les aparecerán los servicios:

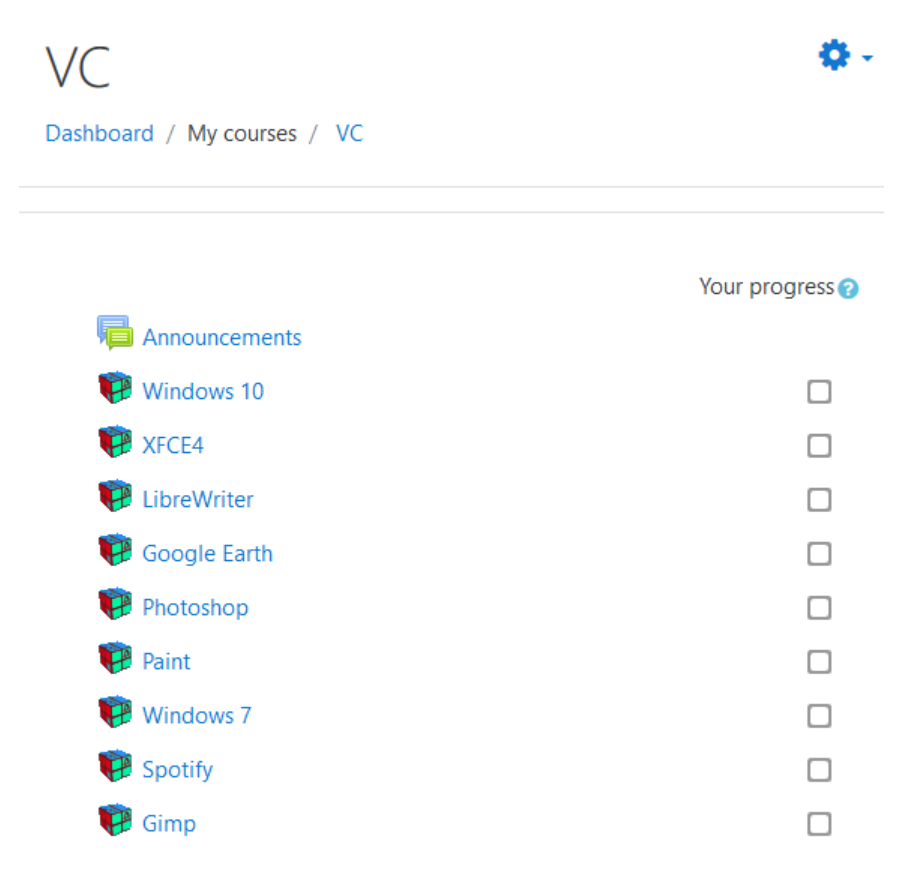

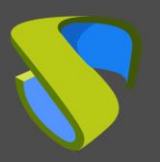

[www.udsenterprise.com](http://www.udsenterprise.com/)

Al acceder al recurso, pulsaremos sobre "**Access to Virtual PC**" para iniciar el servicio:

 $\vee$ Dashboard / My courses / VC / General / Windows 10 **Virtual PC** Windows 10 Access to Virtual PC After pressing the "Access to Virtual PC" button for the first time, the browser may show a new window to download a software needed to access the virtual PC. The download URL of the software is: UDS Plugin download page

Dependiendo del modo de acceso configurado en el servicio (Transporte), podremos necesitar instalar en el equipo cliente de conexión el Cliente UDS (para las conexiones vía HTML5 no es necesario tener instalado el componente "**UDS Client**").

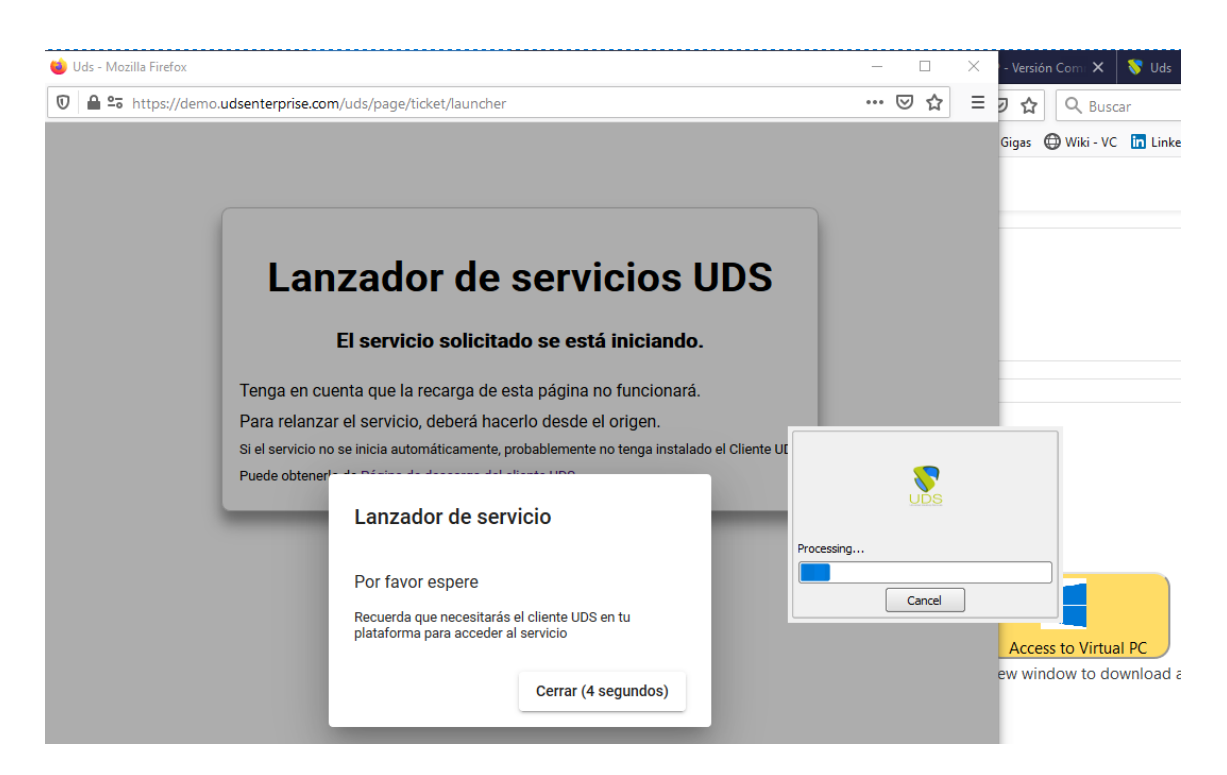

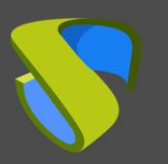

[www.udsenterprise.com](http://www.udsenterprise.com/)

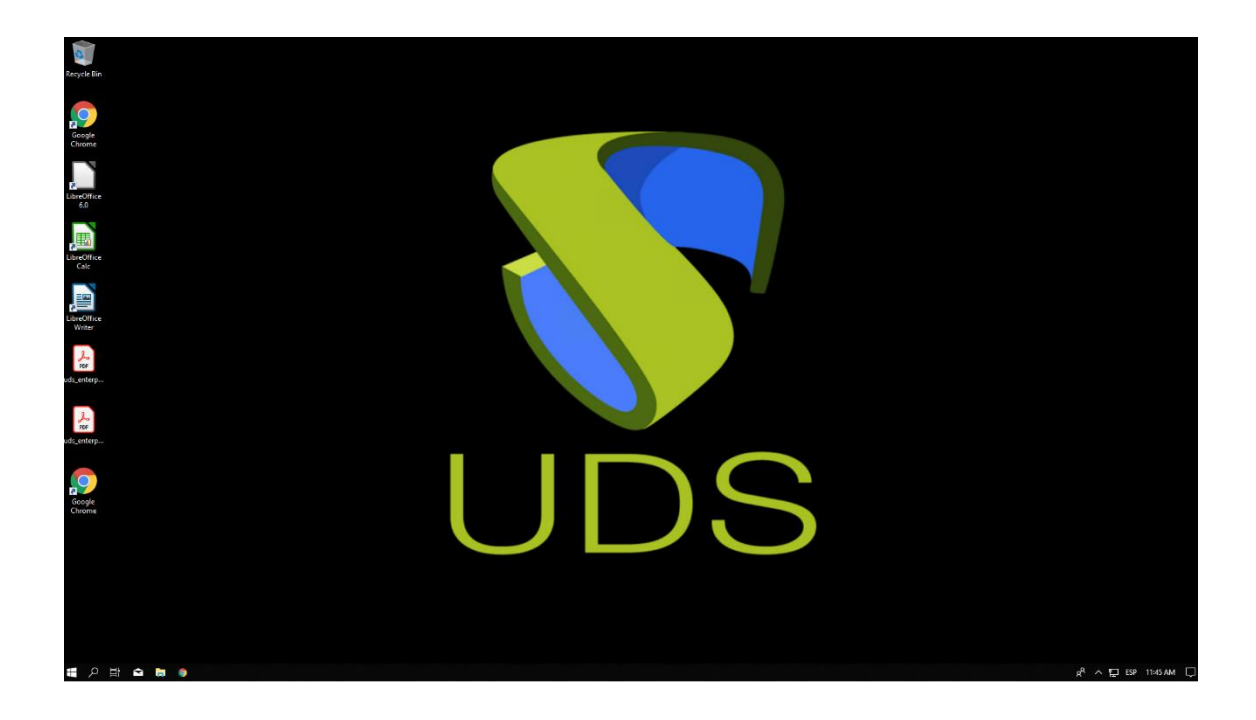

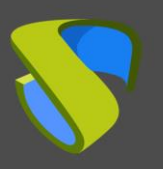

[www.udsenterprise.com](http://www.udsenterprise.com/)

# <span id="page-17-0"></span>Sobre Virtual Cable

Virtual Cable desarrolla y comercializa UDS Enterprise mediante un modelo de suscripción por número de usuarios que incluye soporte y actualizaciones.

Además, Virtual Cable ofrece servicios profesionales para instalar y configurar UDS Enterprise.

Para más información, visite [www.udsenterprise.com](http://www.udsenterprise.com/) o envíenos un email a [info@udsenterprise.](mailto:info@udsenterprise)

UDS Enterprise © - Developed and supported by VirtualCable